#### **Websense**

1

# Quick Start 4: Identifying and Troubleshooting proxy issues for Websense Web Security Gateway

### Websense Support Webinar March 2013

#### **TRITONTM**

**Web security Email security Data security Mobile security** 

© 2013 Websense, Inc.

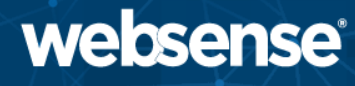

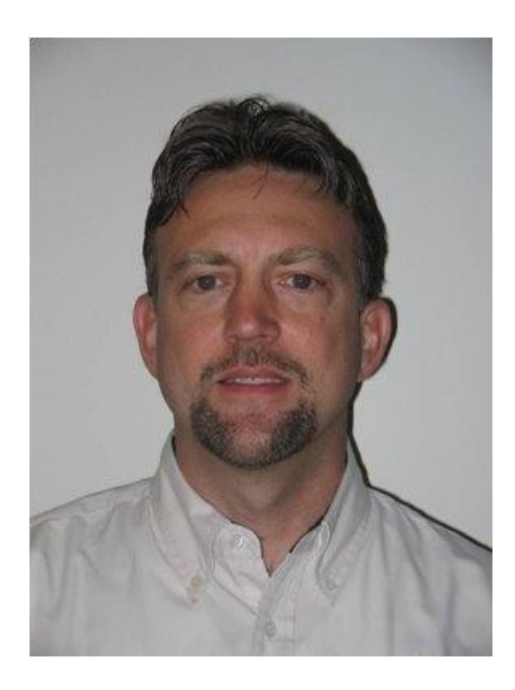

### Greg Didier

### Title:

- Support Specialist
- **Accomplishments:** 
	- 9 years supporting Websense products

### Qualifications:

- Technical Support Mentor
- Product Trainer
- Traffic flow
- Components and processes
- Configure logging
- Identify relevant log files
- How to resolve issue
	- Exceptions
	- Bypassing
	- Tunneling
- After this webinar, you will understand how the proxy works and know where available resources are to resolve issues

# Content Gateway Traffic Flow

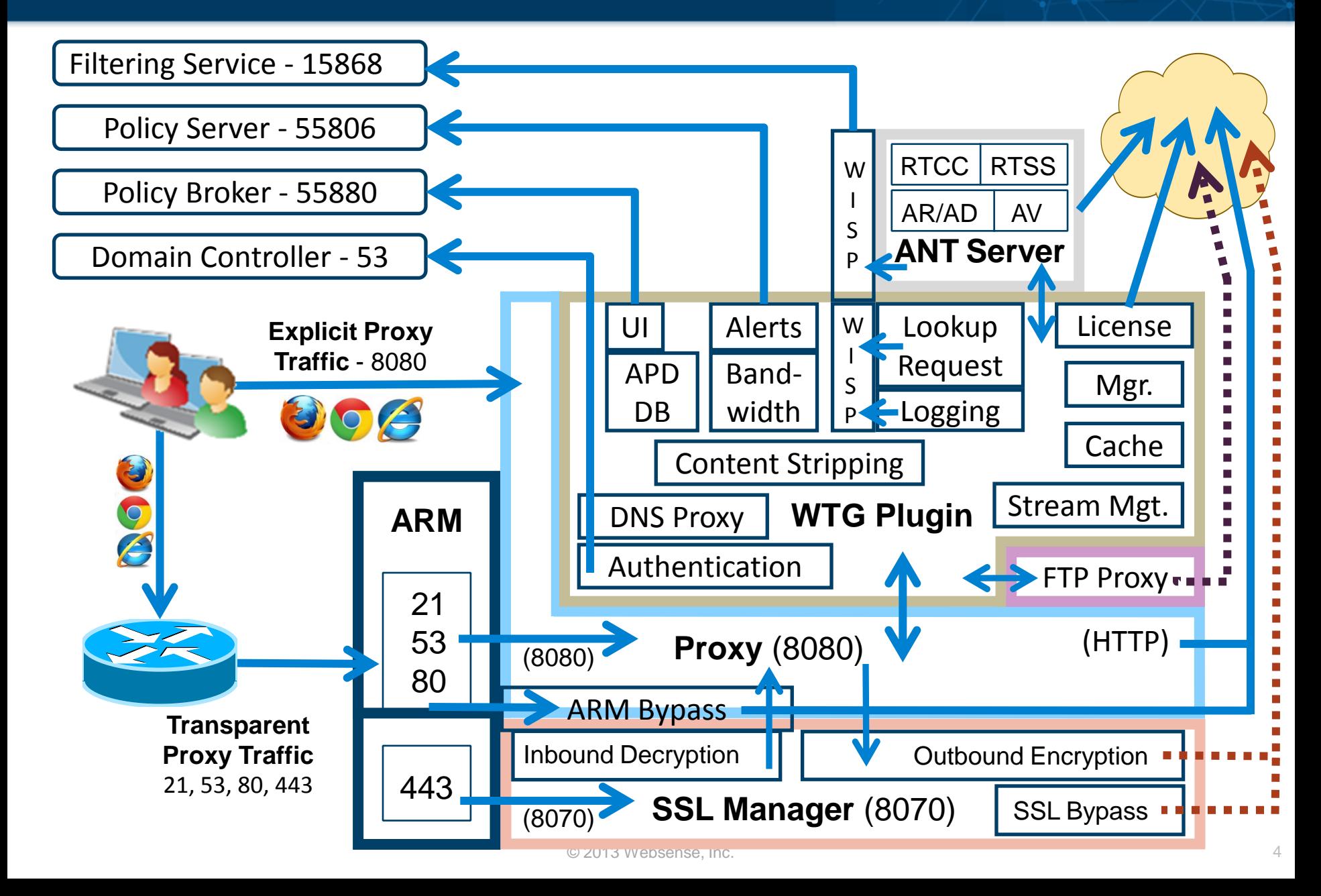

### SSL Manager

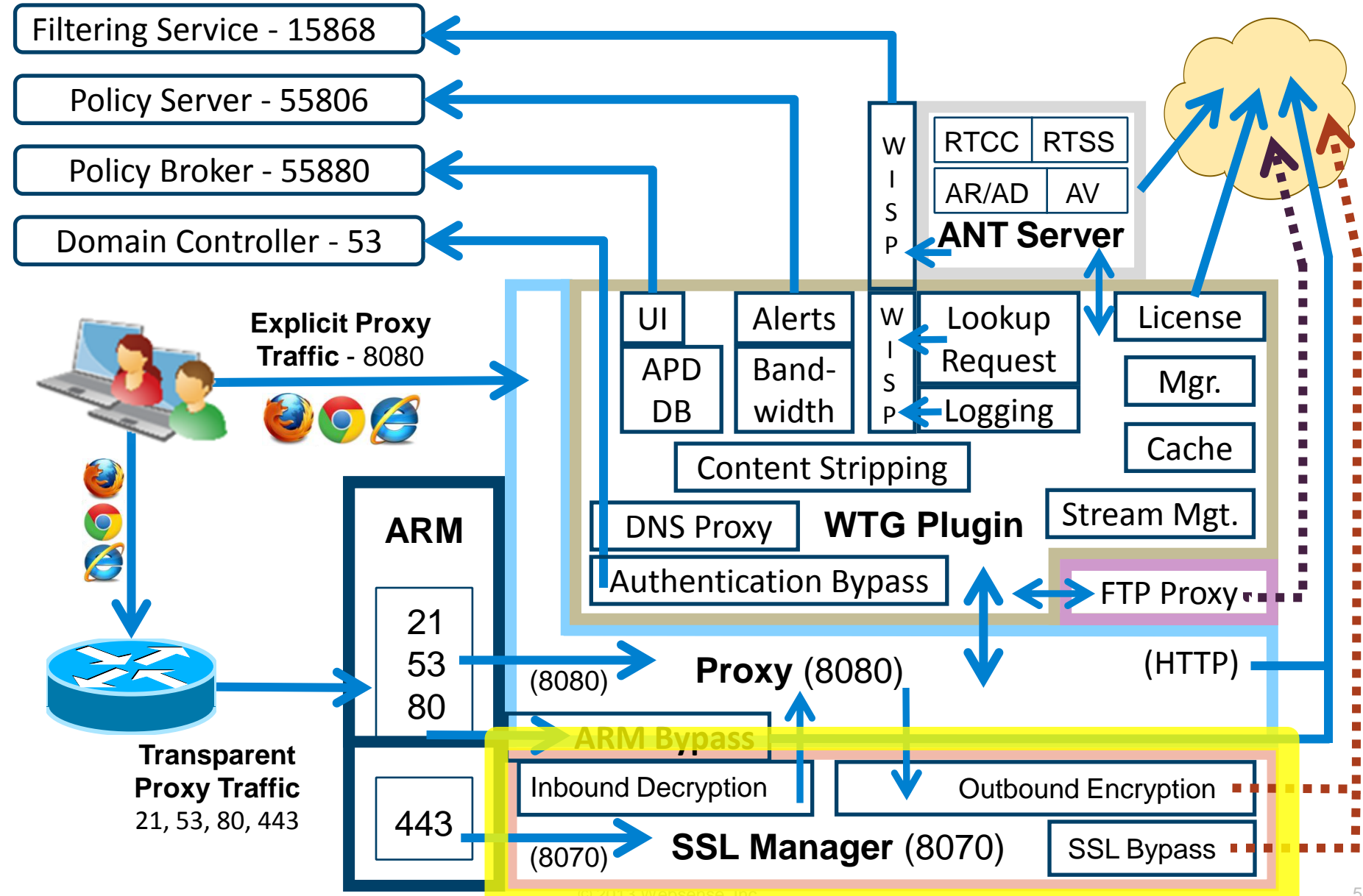

# Sending Secure Traffic

- Explicit proxy
	- Browser is aware of the proxy
	- URL filtering based on Host name in the request

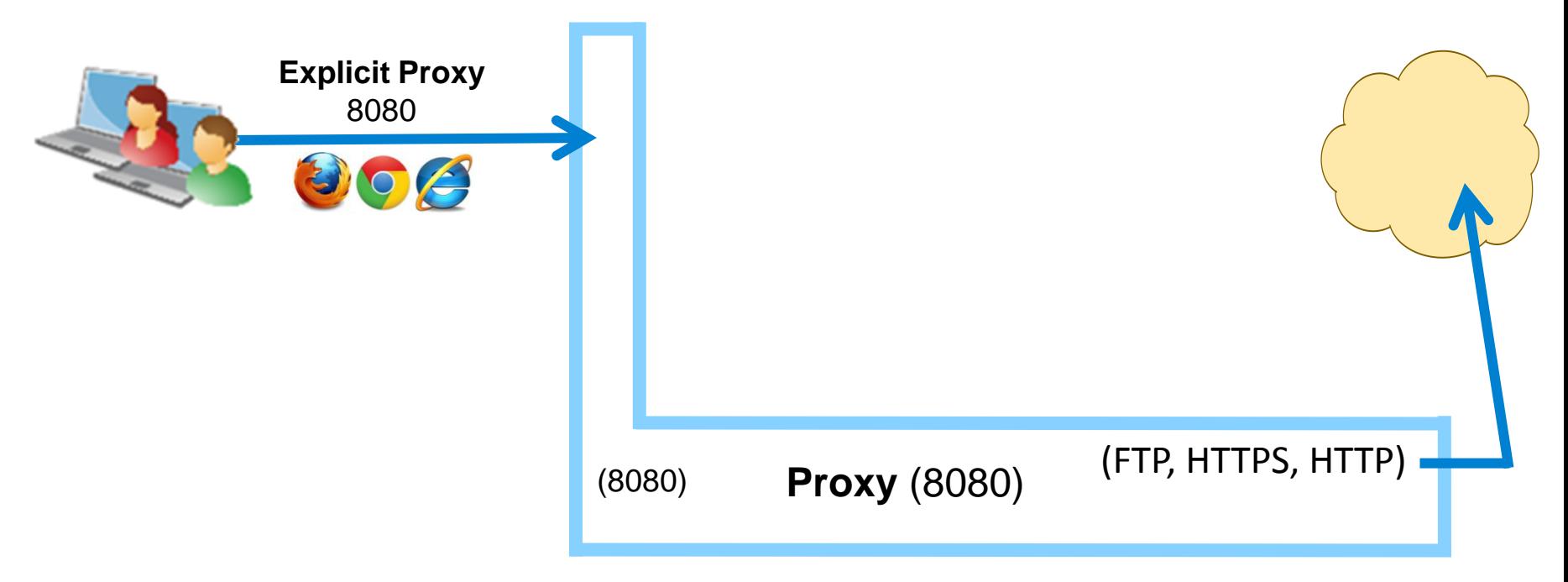

websense<sup>®</sup>

- Transparent proxy
	- Browser is not aware of the proxy
	- URL filtering based on Common Name in certificate

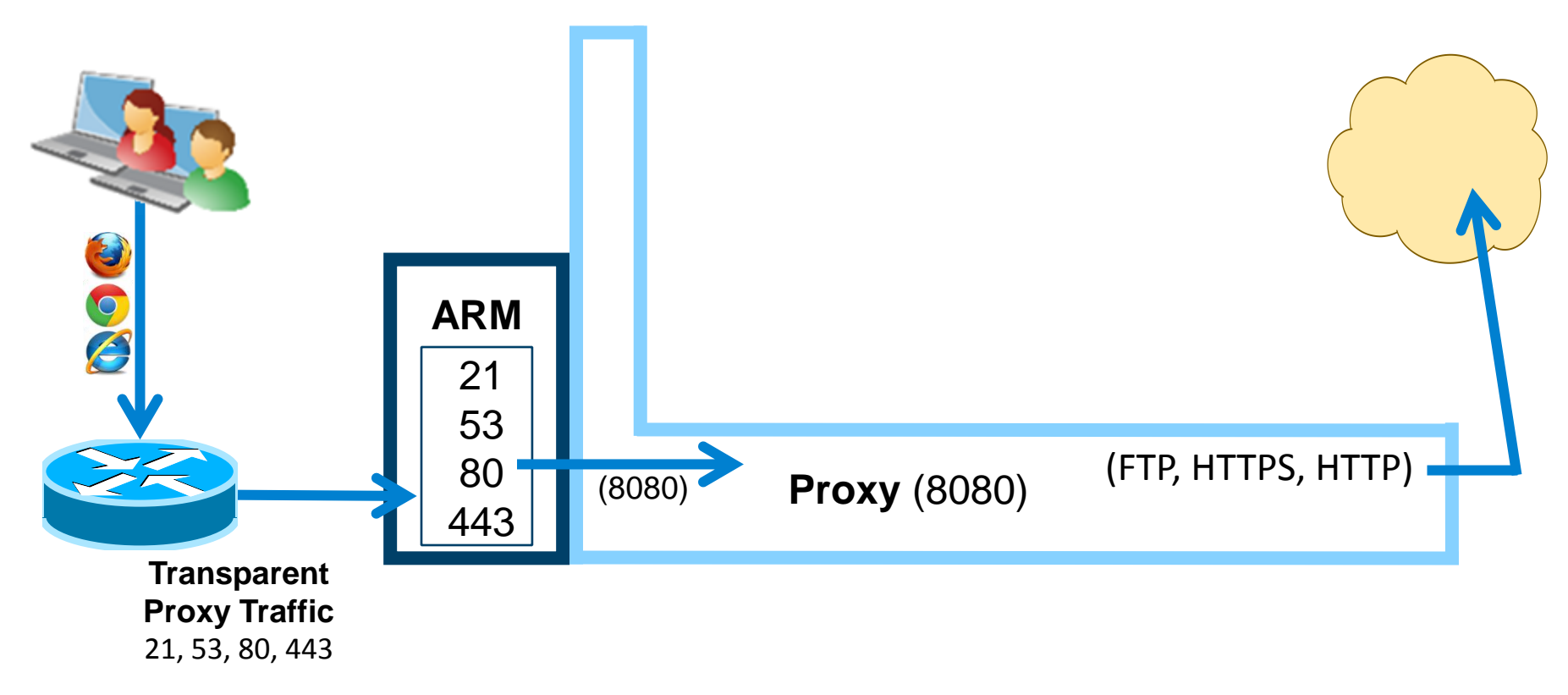

websense<sup>®</sup>

- Capturing logging data
	- Inbound transactions to SSL Manager from client
	- Outbound transactions to origin server from SSL Manager
	- Alternatively, you may send SSL inbound and outbound logging data to the system *messages* file

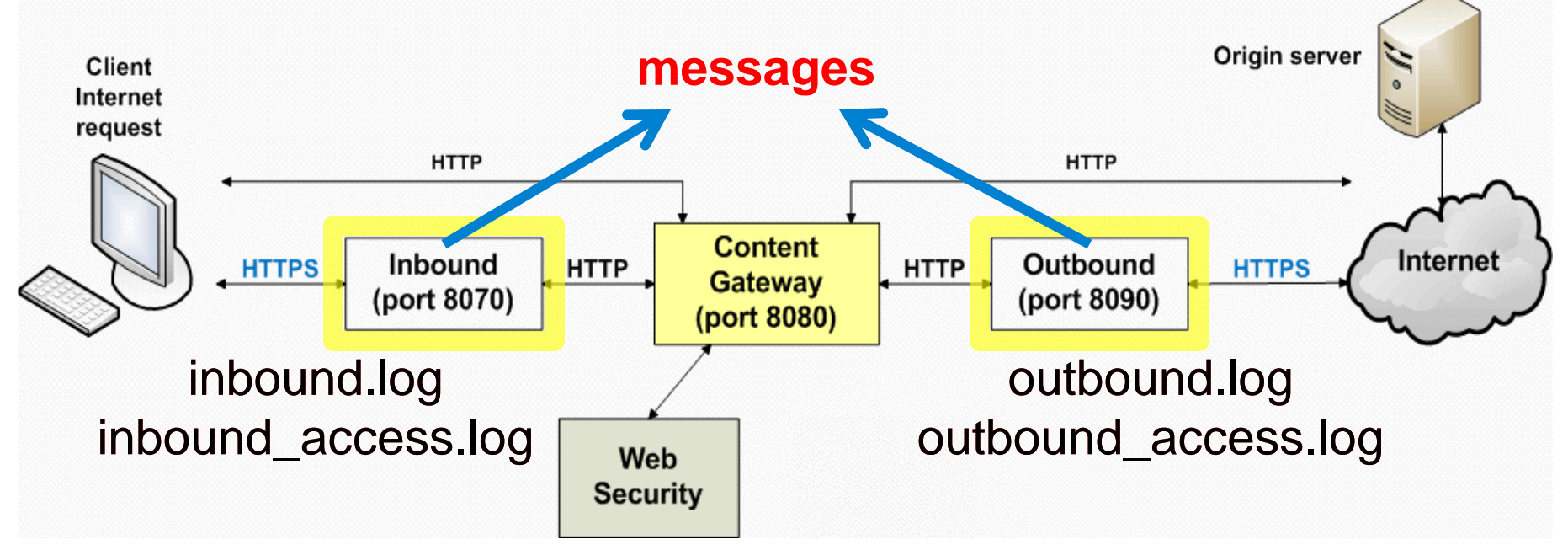

# SSL Manager Logging

- Provides SSL decryption
- Requires deploying certificates
- Troubleshooting
	- 1. Configure SSL logging
		- Select Configure > SSL > Logging > General tab
		- Enable all logs, set logging level to 7, enable syslog, enable File and apply changes

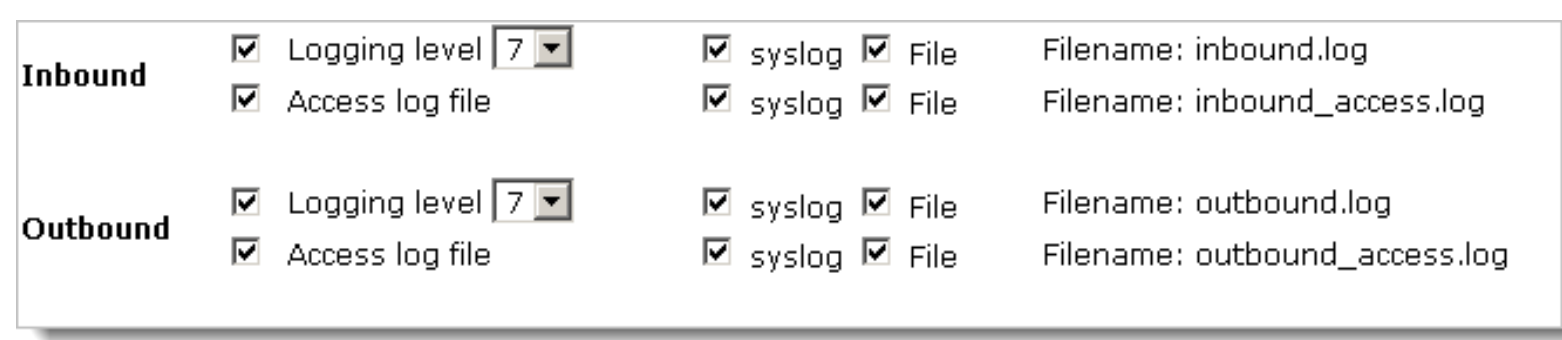

2. Reproduce the issue

# SSL Manager Logging

- Troubleshooting (continued)
	- 3. Examine SSL Manager logs
		- In the Content Gateway console
			- Select Configure > My Proxy > Logs > System tab > Log File > *messages*
		- Alternatively, SSH client to /opt/WCG/sxsuite/log/
			- *inbound.log, inbound\_access.log*
				- » Client connection to SSL Manager
			- *outbound.log, outbound\_access.log*
				- » SSL Manager connection to destination server
	- 4. Disable SSL logging
- Demonstration

# Recap: SSL Manager Logging

- Viewing SSL logs is a four step process
	- 1. Configure SSL logging
	- 2. Reproduce issue
	- 3. Examine SSL Manager logs
		- In the *messages* log
	- 4. Disable SSL logging

### Analytic And Process Transactions

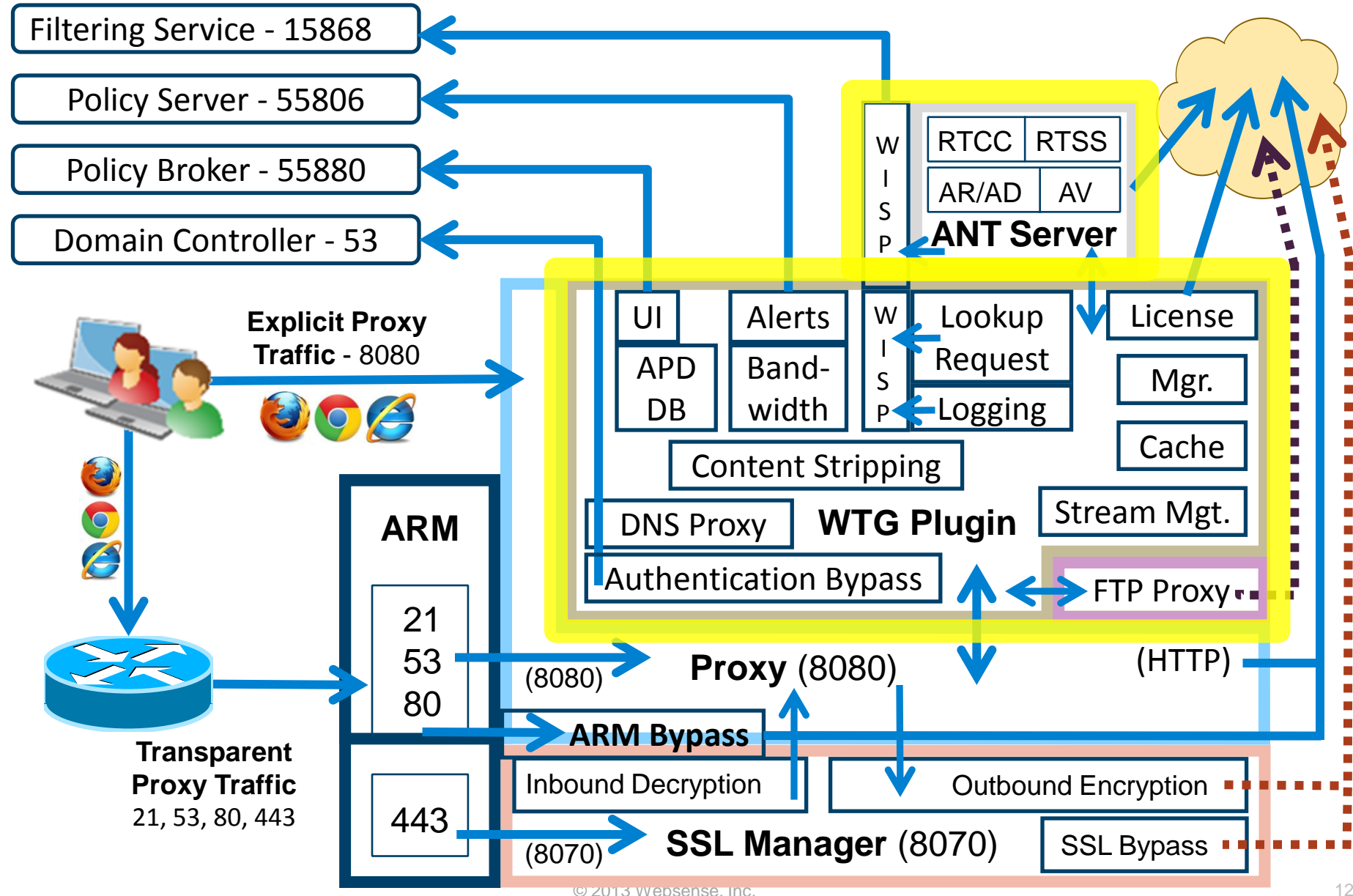

- Capturing logging data
	- Content Gateway is the workhorse for analyzing traffic and enforcing security policies
	- Capturing transaction requires enabling debugging tags for specific processes, such as:
		- Authentication, analytics, virus scans, caching, etc.

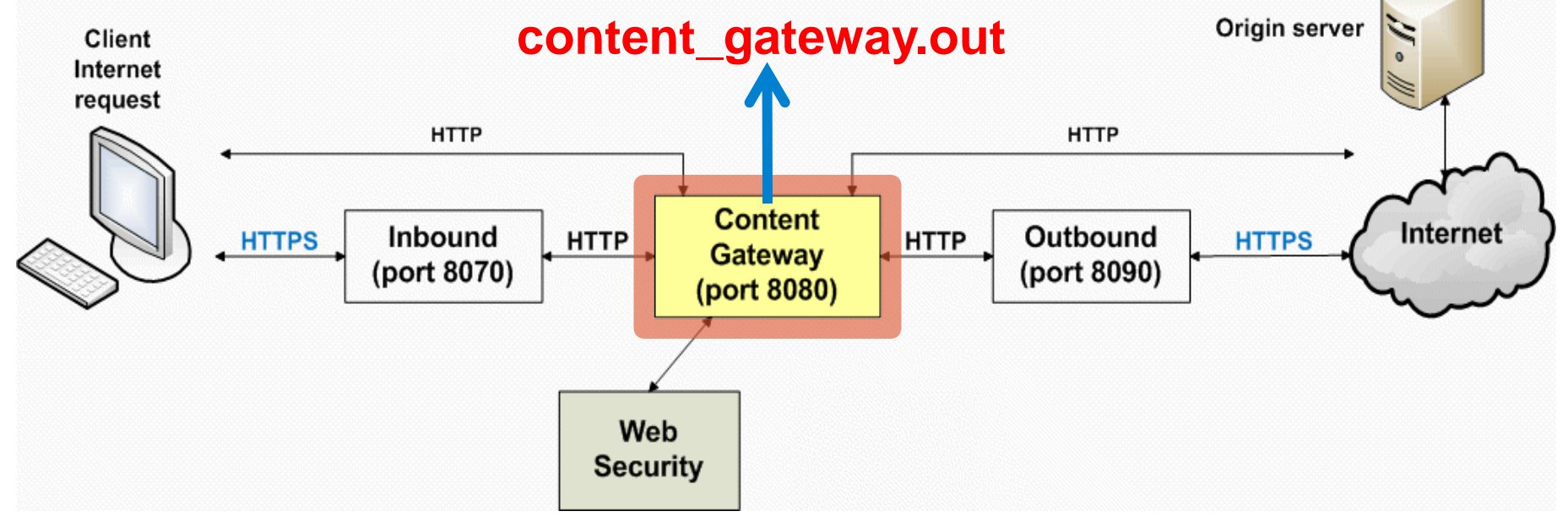

- Debug tags enable logging for specific processes – Enabled via command line
- Only *content\_gateway.out* receives tag logging data
	- Displayable within the Content Gateway console
- Avoid editing the *records.config* file
	- While in the /opt/WCG/bin/ directory, best practice is adding entries via the content line command
	- If the Content Gateway bin directory is not in your path, prepend the command with ".". For example: . / content line
- Steps to capture logging data:
	- 1. Enable logging
	- 2. Specify interesting tags
	- 3. Apply changes
	- 4. Reproduce issue and view logs
	- 5. Disable logging

- From the /opt/WCG/bin/ directory
	- 1. Enable debug logging
		- content line -s proxy.config.diags.debug.enabled -v 1
	- 2. Enable one or more debug tags
		- content line -s proxy.config.diags.debug.tags -v "win.\*|ntlm.\*"
			- Logs IWA and NTLM authentication activity.
	- 3. Reload the configuration to apply changes
		- content line -x
	- 4. Reproduce the issue and review debugging data
		- Content Gateway console, select Configure > My Proxy > Logs > System tab > Log File > *content\_gateway.out*
		- tail -f /opt/WCG/logs/content gateway.out
	- 5. Disable debug logging
		- content line -s proxy.config.diags.debug.enabled -v 0
		- content line -x

- Common debug logging tags
	- DNS Proxy
		- hostdb.\*
	- SSL Manager events
		- ssl.\* or http ssl.\*
	- HTTP Proxy
		- http hdrs.\*
	- FTP Proxy
		- ftp.\*
	- Analytics (RTCC, RTSS, AR, AD, AV)
		- wtg txn.\*
			- General tag to log real-time activities
	- Authentication
		- win.\* or ldap.\* or ntlm.\*
- **Demonstration**

### Disable Logging

- websense®
- **WARNING:** Log files can become very large. Do not leave debug logging enabled.
	- On software installations, from the /opt/WCG/bin/ folder run:
		- content line -s proxy.config.diags.debug.enabled -v 0
		- content line -x
	- On a V-series appliance, run:

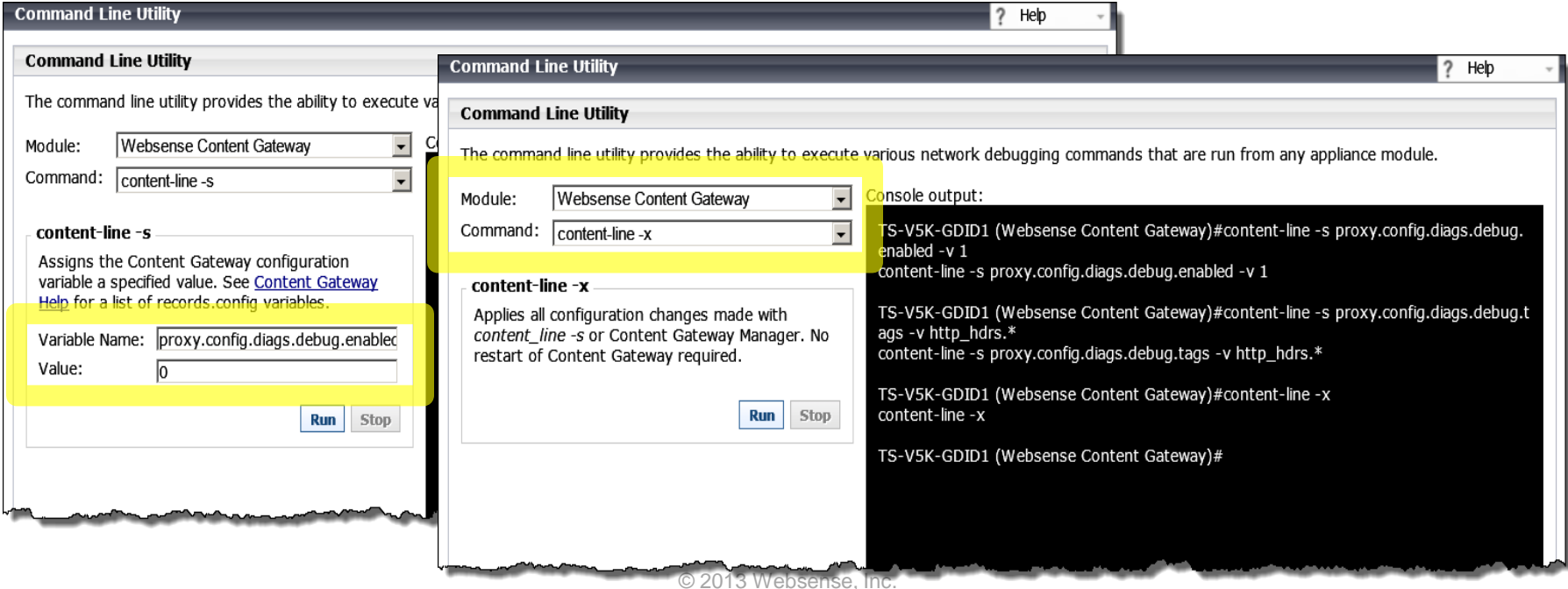

### websense®

### 1. Enable debug logging

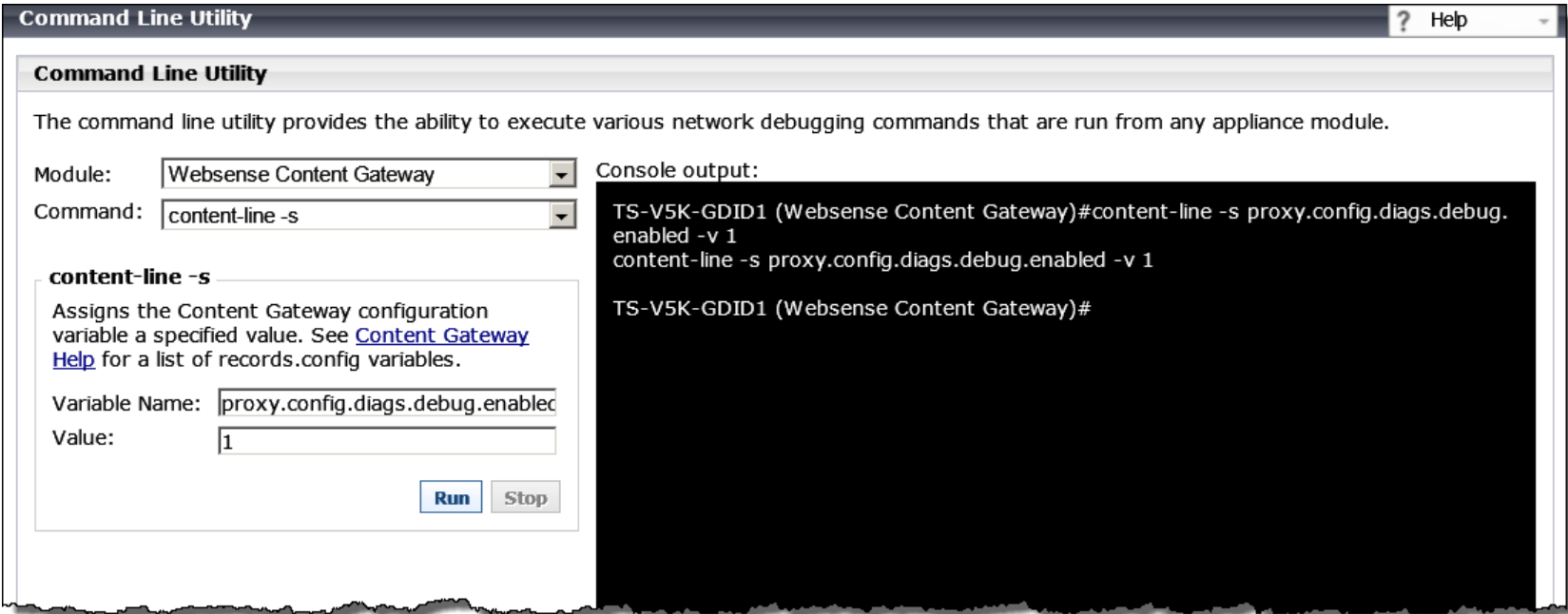

- **Module:** Websense Content Gateway
- **Command:** content-line -s
- **Variable Name:** proxy.config.diags.debug.enabled
- **Value:** 1
- Run

### 2. Enable one or more debug tags

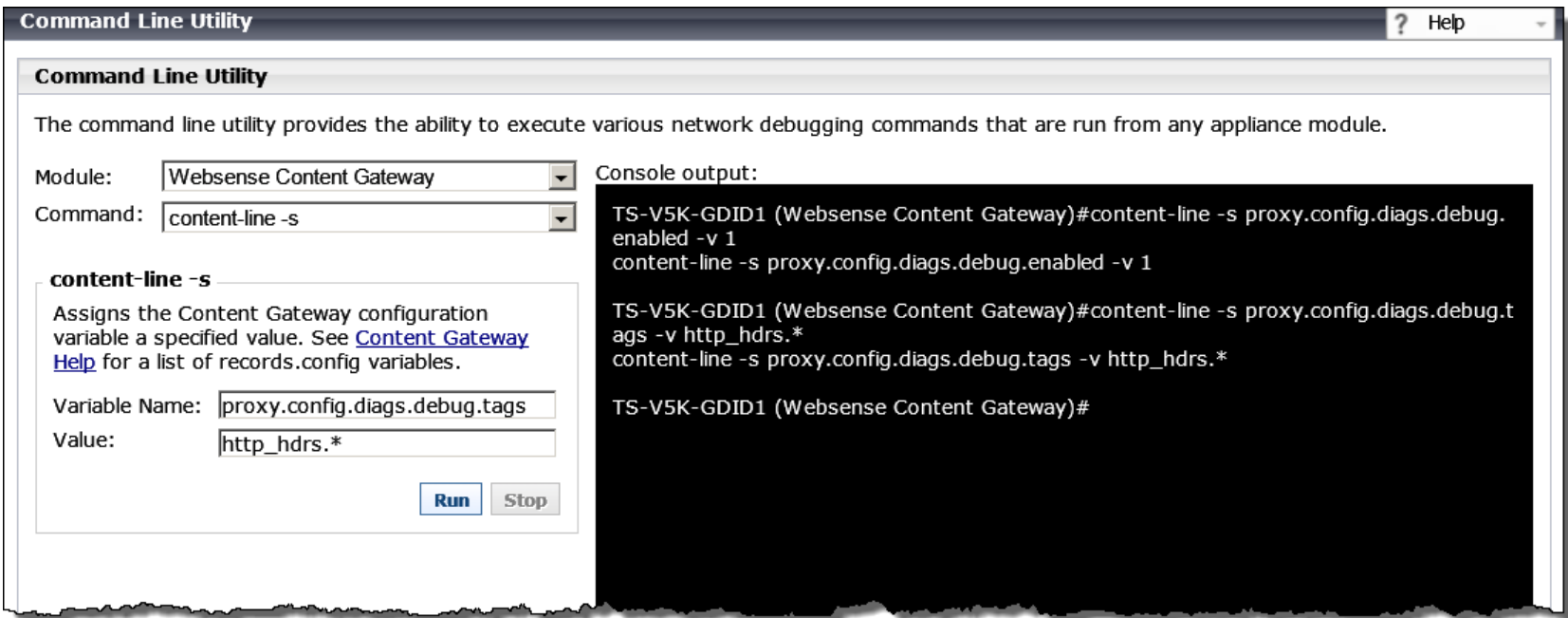

- **Module:** Websense Content Gateway
- **Command:** content-line -s
- **Variable Name:** proxy.config.diags.debug.tags
- **Value:** http\_hdrs.\*
- Run

### 3. Reload configuration to apply changes

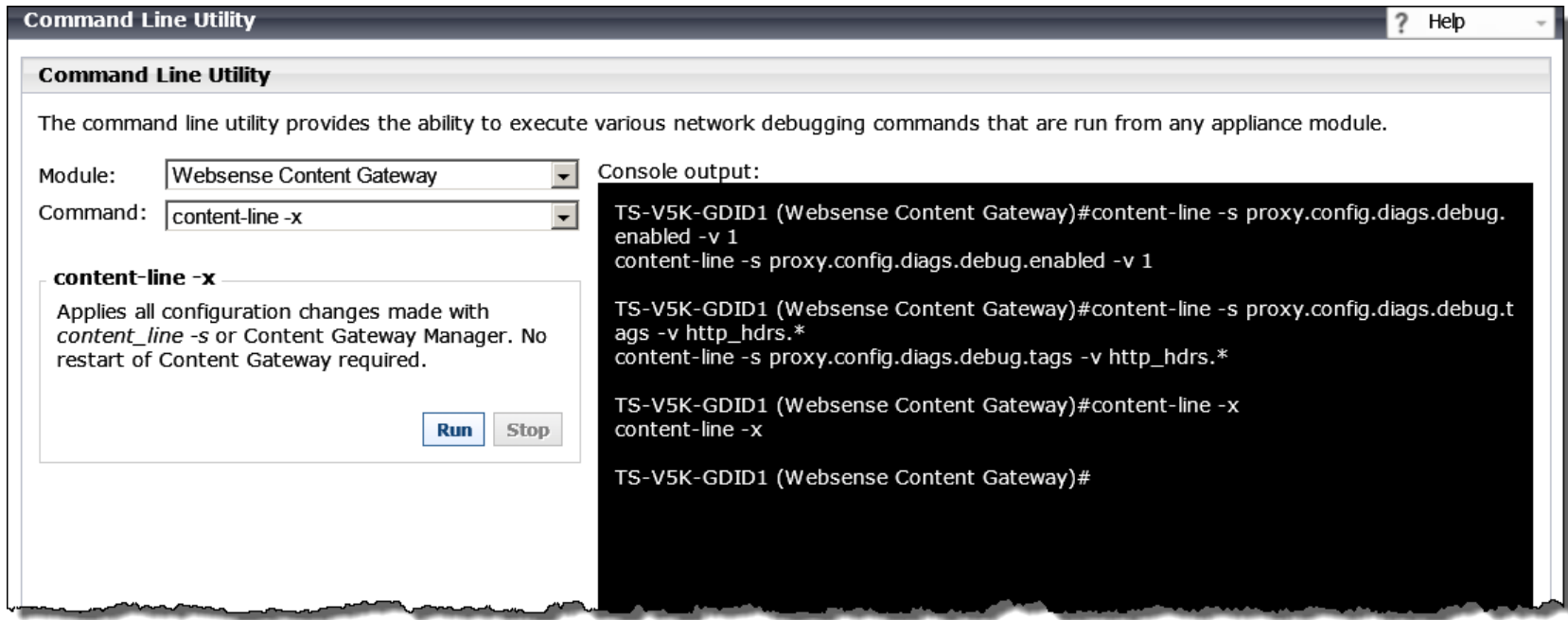

- **Module:** Websense Content Gateway
- **Command:** content\_line -x
- Run

### 4. Reproduce issue and review debugging data

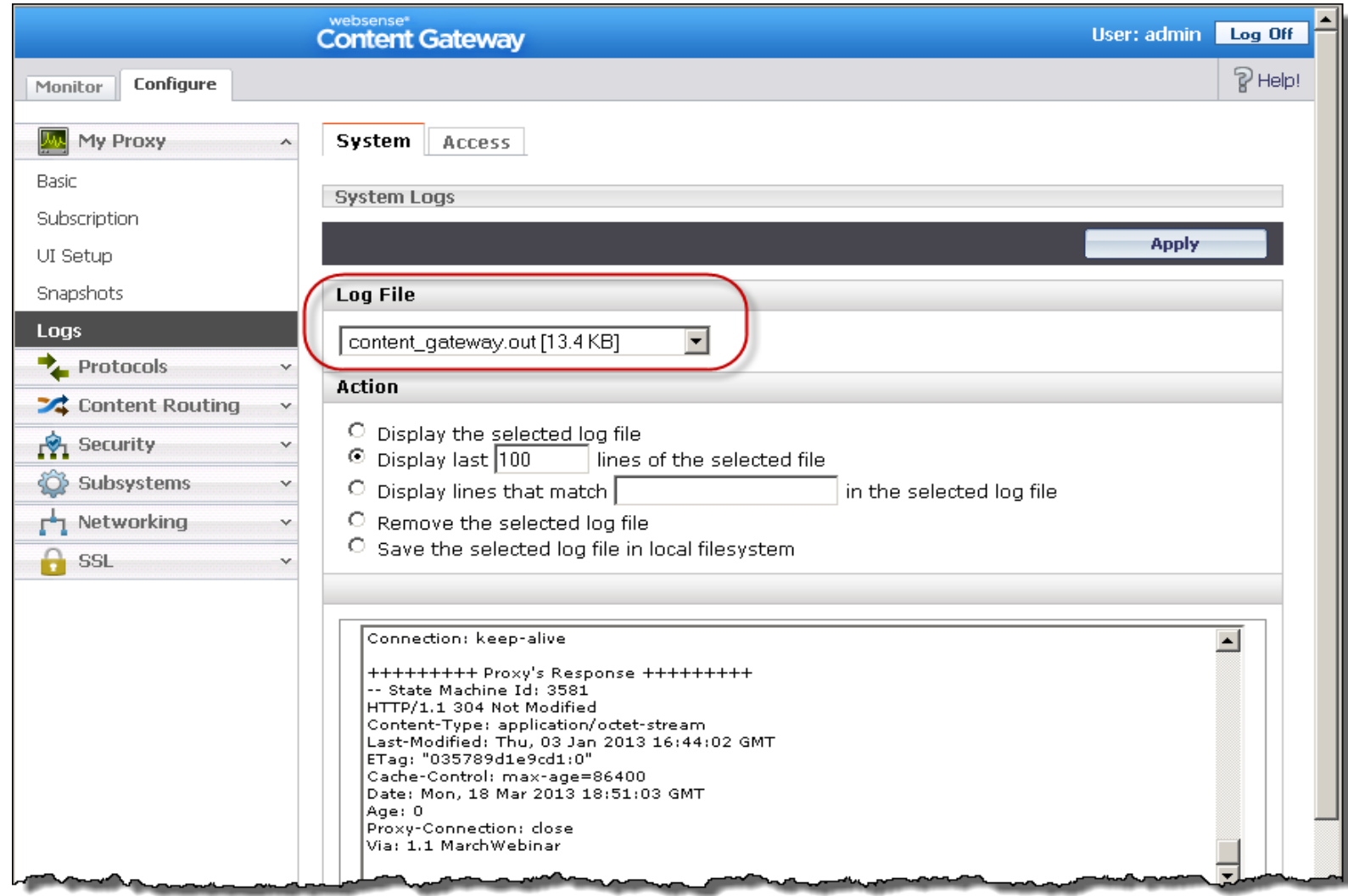

### websense<sup>®</sup>

### 5. Disable debug logging

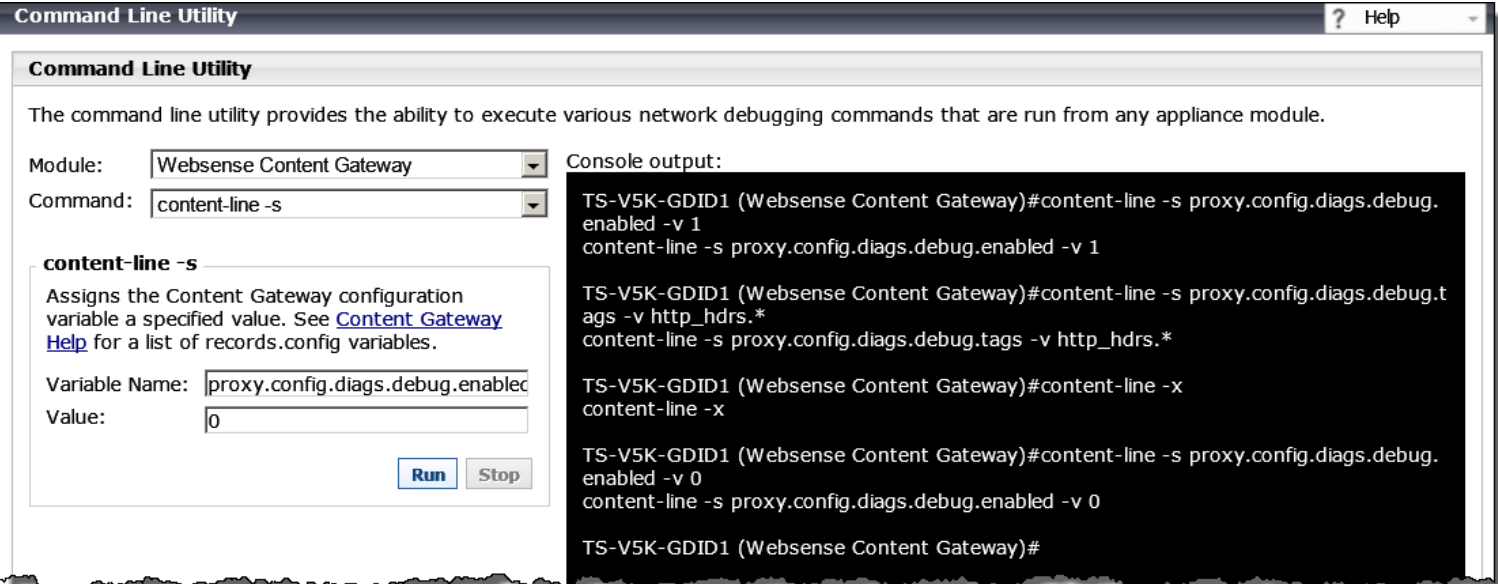

- **Module:** Websense Content Gateway
- **Command:** content-line -s
- **Variable Name:** proxy.config.diags.debug.enabled
- **Value:** 0
- Run
- 6. Apply changes, run "content\_line -x" command

# Recap: Process Transaction Logging

- Enabling debug tag logs
	- 1. Enable debug logging
	- 2. Enable one or more debug tags
	- 3. Reload configuration to apply changes
	- 4. Reproduce issue and review debugging data
		- In the *content\_gateway.out* log
	- 5. Disable debug logging
	- 6. Reload configuration to apply changes
- At the command line:
	- If the Content Gateway "bin" directory is not in your path, prepend the content line command with "./" as shown
		- ./content line -r variable
	- For multiple tags, use the pipe symbol and exclude extra spaces as shown
		- "ldap.\*|win.\*"
	- For one or more tags, enclose tags with quotes as shown above

# Proxy Access / TCP Connections

### websense<sup>®</sup>

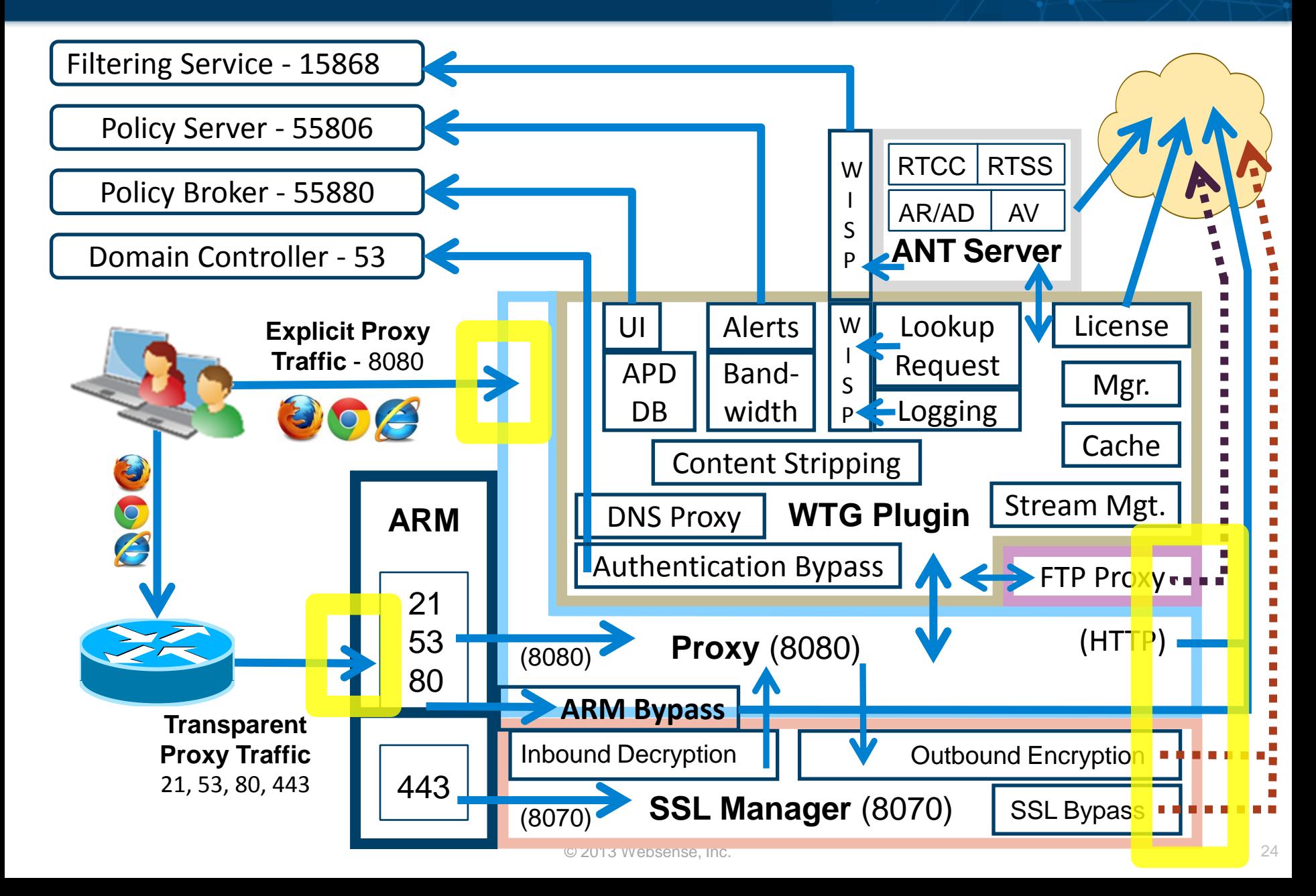

### Error And Transaction Logging

- General proxy access log for TCP connections
	- 1. Start logging
		- Select Configure > Subsystems > Logging > General tab
		- Select "Log Transactions and Errors" and apply changes
	- 2. Recreate issue
	- 3. View logging data
		- Select Configure > My Proxy > Logs > Access tab > Log File > *extended.log* and *error.log*
			- /opt/WCG/logs/extended.log
			- /opt/WCG/logs/error.log
	- 4. Stop logging when complete
		- Select "Log Errors Only" and apply changes

### Recap: Error And Transaction Logging

1. Start logging 2. Recreate issue

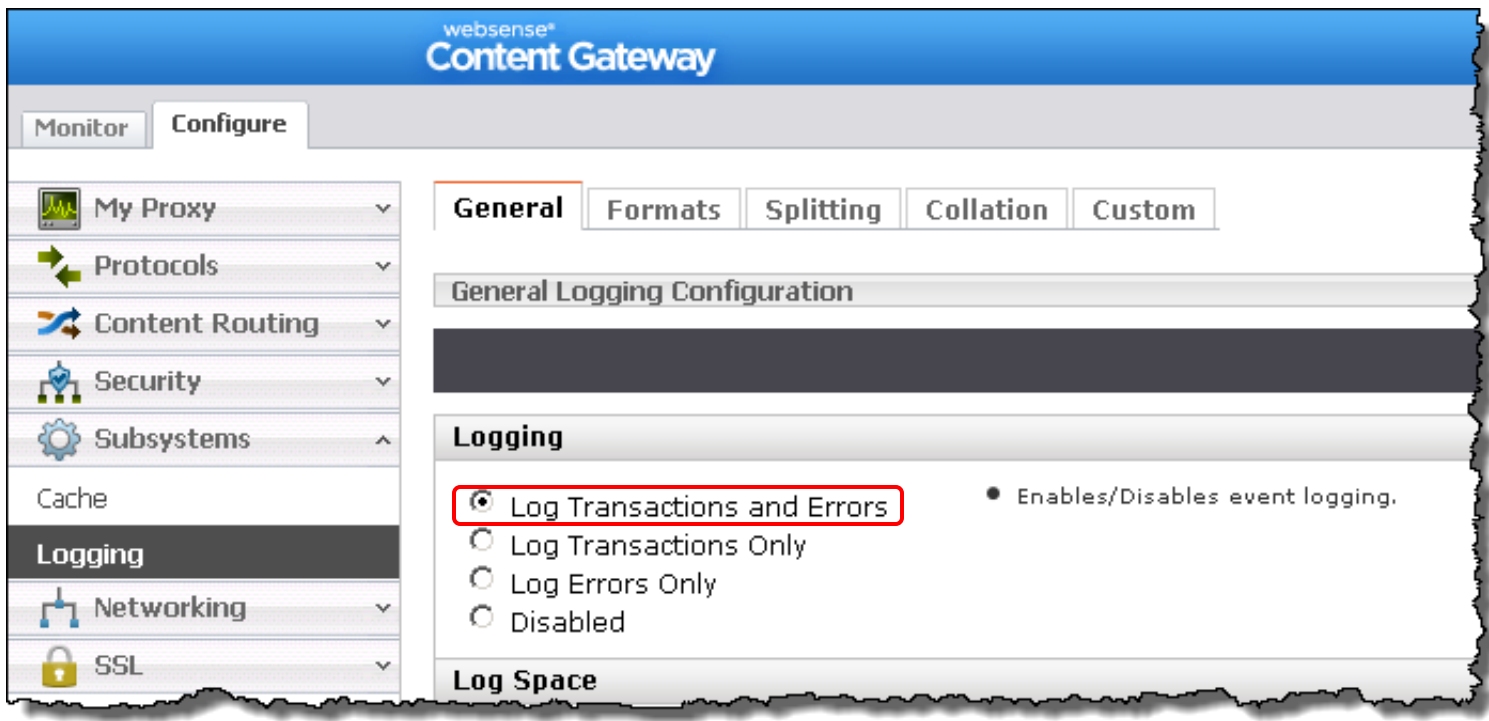

# **Recap: Error And Transaction Logging**

1. Start logging

2. Recreate issue

3. View logging data

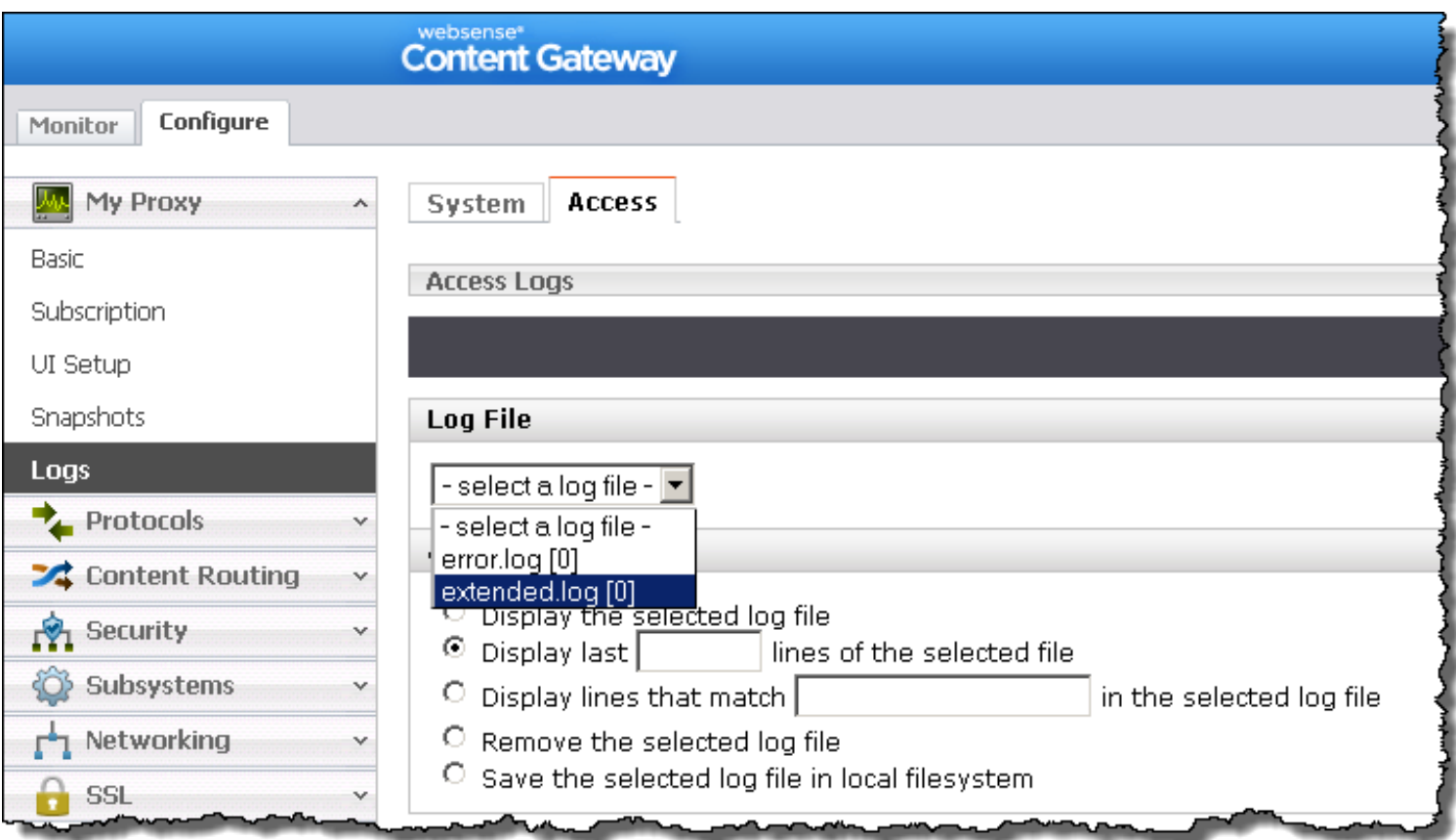

# Recap: Error And Transaction Logging

- 1. Start logging
- 3. View logging data

# 2. Recreate issue 4. Stop logging

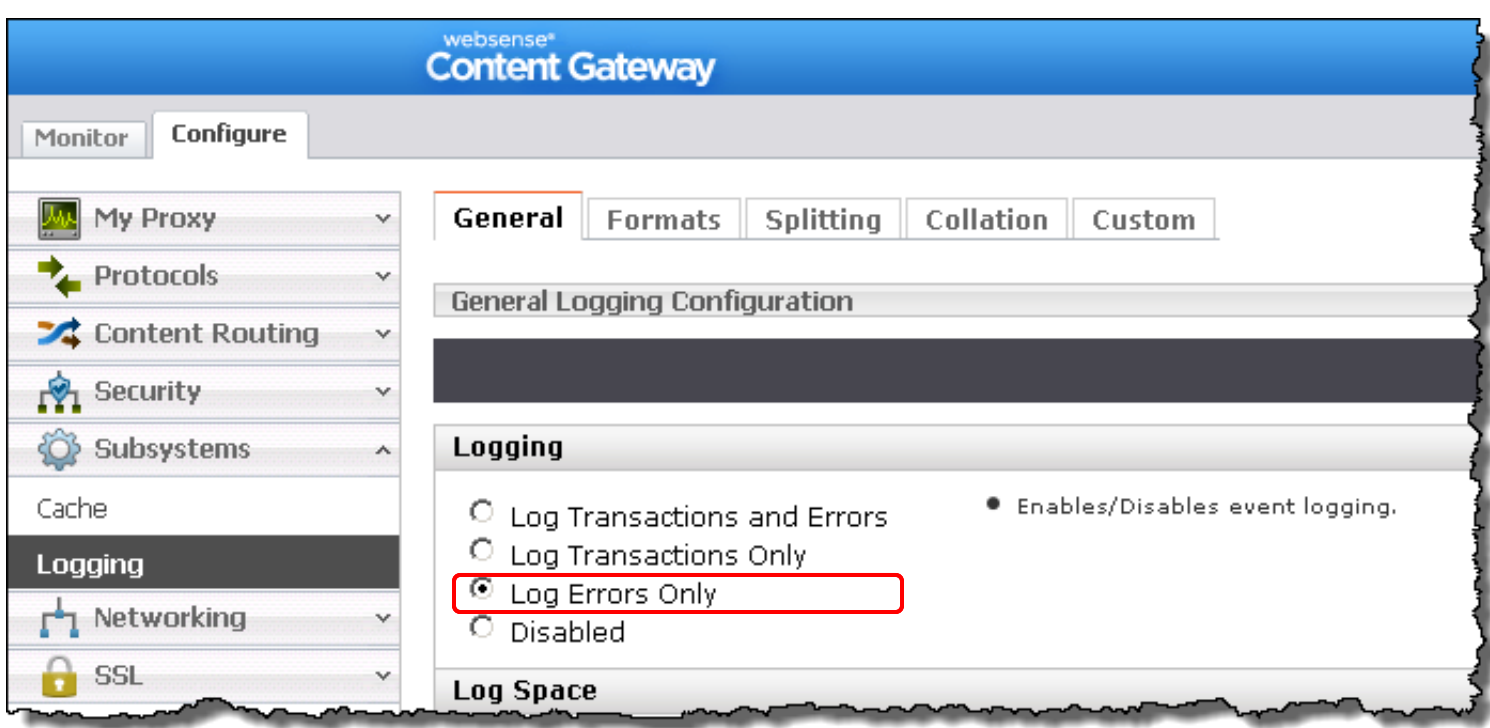

### Collecting Packet Captures

- Content Gateway installed on a Red Hat server
	- $-$  tcpdump  $-i$  eth $0$   $-s$   $0$   $-w$  dump.pcap
- V-Series appliance Command Line Utility

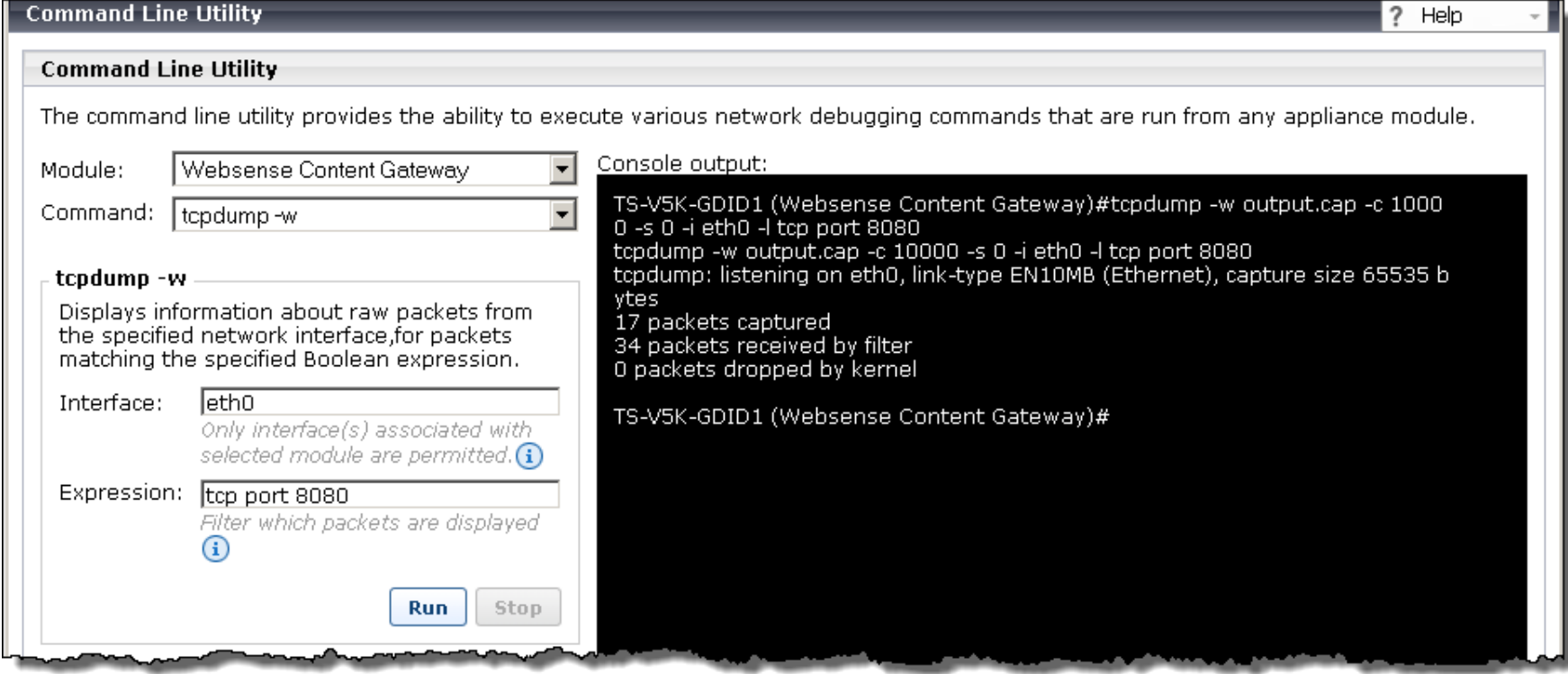

#### **Demonstration**

#### websense®

#### • Logs

- /var/log/messages
	- Operating System log and a good place to start looking
	- Contains SSL logging data when syslog is enabled
- /opt/WCG/logs/content\_gateway.out
	- Contains debug tag logging data
- /opt/WCG/logs/extended.log
	- Primary log for displaying proxy access events
- /opt/WCG/logs/error.log
	- Primary log for displaying proxy access errors
- Content Gateway management console
	- Configure > My Proxy > Logs > System tab > Log File
		- messages and content gateway.out
	- Configure > My Proxy > Logs > Access tab > Log File
		- error.log and extended.log

# Exception, Bypass And Tunnel

### websense<sup>®</sup>

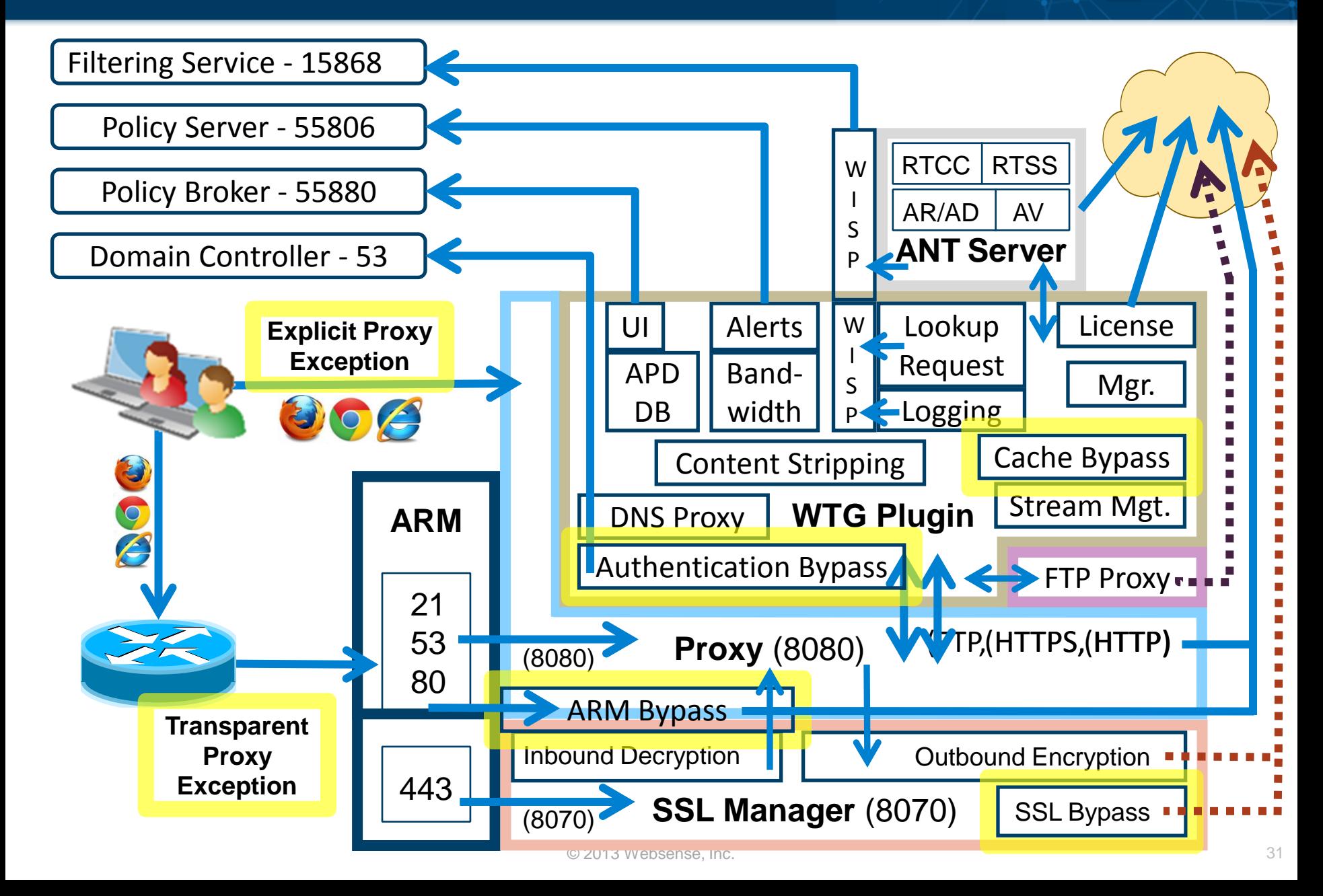

- Explicit proxy
	- Add browser exceptions via WPAD, PAC file, GPO or manually
- Transparent proxy
	- Add ACL exceptions to Policy-based routing (PBR), WCCPv2 enabled router or Layer 4 switch
- ARM (transparent proxy only)
	- Add a static bypass rule
- Authentication bypass
	- Edit the filter.config file
- Cache
	- Edit the cache.config file

# Exception, Bypass And Tunnel

- Certificate Verification Engine (CVE )
	- Tunnel incidents
- Tunneling
	- Ports
	- Skype
	- Unknown Protocols
- Web Security management console
	- Scanning Options
	- Scanning Exceptions
	- SSL Decryption Bypass
		- Selectively omits sites from decryption
- **Demonstration**

- This Webinar focused on clarifying the various resources available within the Content Gateway
- This Webinar builds upon the Content Gateway troubleshooting information presented in a previous Webinar titled:
	- [Web Security Gateway -](http://www.websense.com/support/article/webinar/Webinar-Web-Security-Gateway-What-to-do-when-a-Web-site-does-not-load-as-expected) [What to do when a Web site](http://www.websense.com/support/article/webinar/Webinar-Web-Security-Gateway-What-to-do-when-a-Web-site-does-not-load-as-expected)  [does not load as expected](http://www.websense.com/support/article/webinar/Webinar-Web-Security-Gateway-What-to-do-when-a-Web-site-does-not-load-as-expected)
- Please view this prior Webinar. I guarantee you will find it valuable in regards to troubleshooting Websense Content Proxy.

### Reference: Links

- websense®
- [Webinar: Web Security Gateway -](http://www.websense.com/support/article/webinar/Webinar-Web-Security-Gateway-What-to-do-when-a-Web-site-does-not-load-as-expected) [What to do when](http://www.websense.com/support/article/webinar/Webinar-Web-Security-Gateway-What-to-do-when-a-Web-site-does-not-load-as-expected)  [a Web site does not load as expected](http://www.websense.com/support/article/webinar/Webinar-Web-Security-Gateway-What-to-do-when-a-Web-site-does-not-load-as-expected)
- [Web sites that have difficulty transiting Content](http://www.websense.com/content/support/library/web/v76/wcg_troubleshooting/ts_sites_dont_transit.aspx)  **[Gateway](http://www.websense.com/content/support/library/web/v76/wcg_troubleshooting/ts_sites_dont_transit.aspx)**
- [How to run a packet capture on Websense Content](http://www.websense.com/support/article/kbarticle/How-to-Run-a-Packet-Capture-on-WCG)  **[Gateway](http://www.websense.com/support/article/kbarticle/How-to-Run-a-Packet-Capture-on-WCG)**
- [SSL Manager Certificate Verification Engine v7.7](http://www.websense.com/content/support/library/web/v77/wcg_ssl_cve/first.aspx)

websense®

Title:

**Quick Start 5: Introducing and configuring Websense® Cloud Web Security solution**

Date:

**April 17, 2013**

Webinar Update

Time: **8:30 A.M. PST (GMT -8)**

How to register:

**<http://www.websense.com/content/>[SupportWebinars.aspx](http://www.websense.com/content/SupportWebinars.aspx)**

### websense<sup>®</sup>

# **Training**

- To find Websense classes offered by Authorized Training Partners in your area, visit: [http://www.websense.com/findaclass](http://www.websense.com/content/TrainingLocation.aspx)
- Websense Training Partners offer classes online and onsite at your location.
- For more information, please send email to:

[readiness@websense.com](mailto:readiness@websense.com)

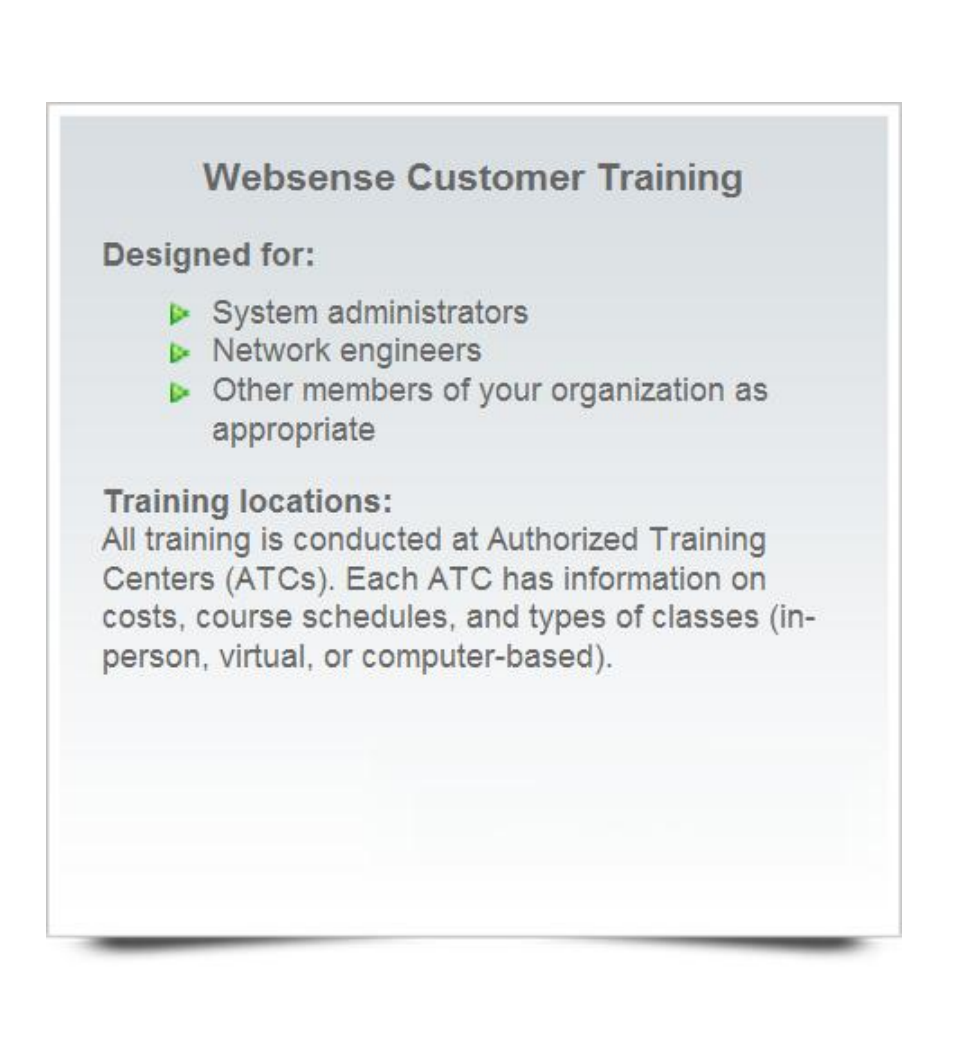